## **Anleitung zur Erstellung eines DVD-Backup's mit DVDShrink**

Benötigte Programme: DVDShrink

Wenn du dein Laufwerk "schonen" willst, rippst du erst mal die DVD mit dem DVDdecrypter auf die Festplatte. Dazu gibt es hier eine Anleitung.

Deaktiviert zuerst die Burning Settings unter **Edit>Preferences>File I/O**

Je nachdem, ob du die DVD im Laufwerk oder auf der Festplatte hast, musst du sie mit einem der Buttons in Shrink laden.

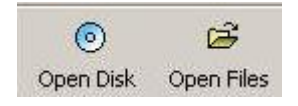

Shrink wird dann eine einmalige Analyse des Films durchführen. Um eine bessere Verteilung der Bitrate zu ermöglichen, verwendet die Tiefenanalyse (Deep Analysis)

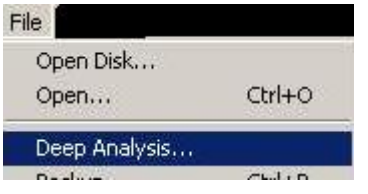

Bei einem AthlonXP 1600+ benötigt sie ~30min.

Nun könnt ihr unter den **Compression Settings**, die Audio Spuren und Untertitel abwählen, die ihr nicht benötigt.

Der Hauptfilm sollte maximal auf 70% komprimiert werden, da die Qualitätsverluste sonst zu groß sein

werden. Die Einstellung 'Automatic' komprimiert genau so fest, dass das Outputfile genau wieder auf einen DVD-Rohling passt.

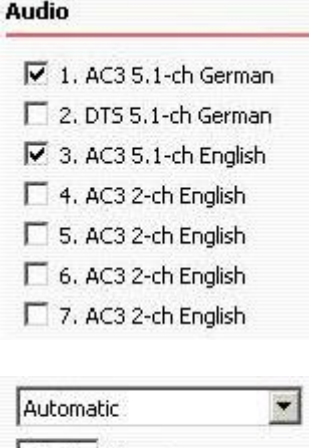

 $71.7 \%$ 

Wenn du auf die Menüs verzichtest, musst du den Hauptfilm nicht so stark

## komprimieren und hast somit einen Qualitätsgewinn. Drücke dazu den **Re-Author** Button; es wird der Reiter **DVD Browser** erscheinen.

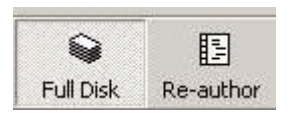

Wechsle auf diesen und ziehe von dort aus, via Drag&Drop, den Hauptfilm in die **DVD Structure**. Falls gewuenscht, das Menu als erstes Reinziehen.

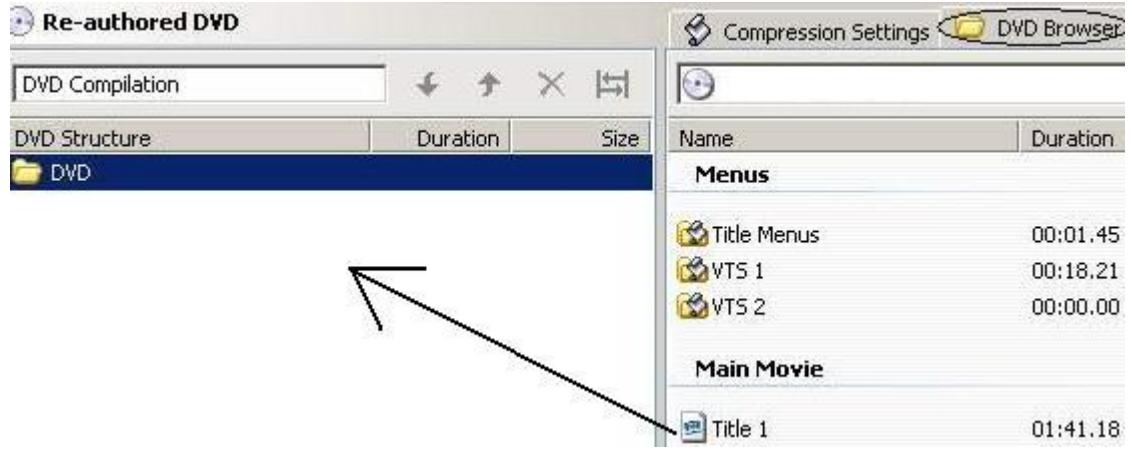

Jetzt nur noch den **Backup!** Button betätigen und ein Zielverzeichnis auswählen.

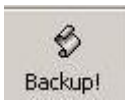

Die Dauer des Transcodiervorgangs ist Abhängig von der Kompressionsrate.

Bevor du dein Backup auf eine DVD brennst, schau ob es funktioniert und du soweit zufriedn damit bist.